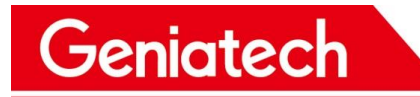

# XPI-3568 User ' s Manual

V1.0

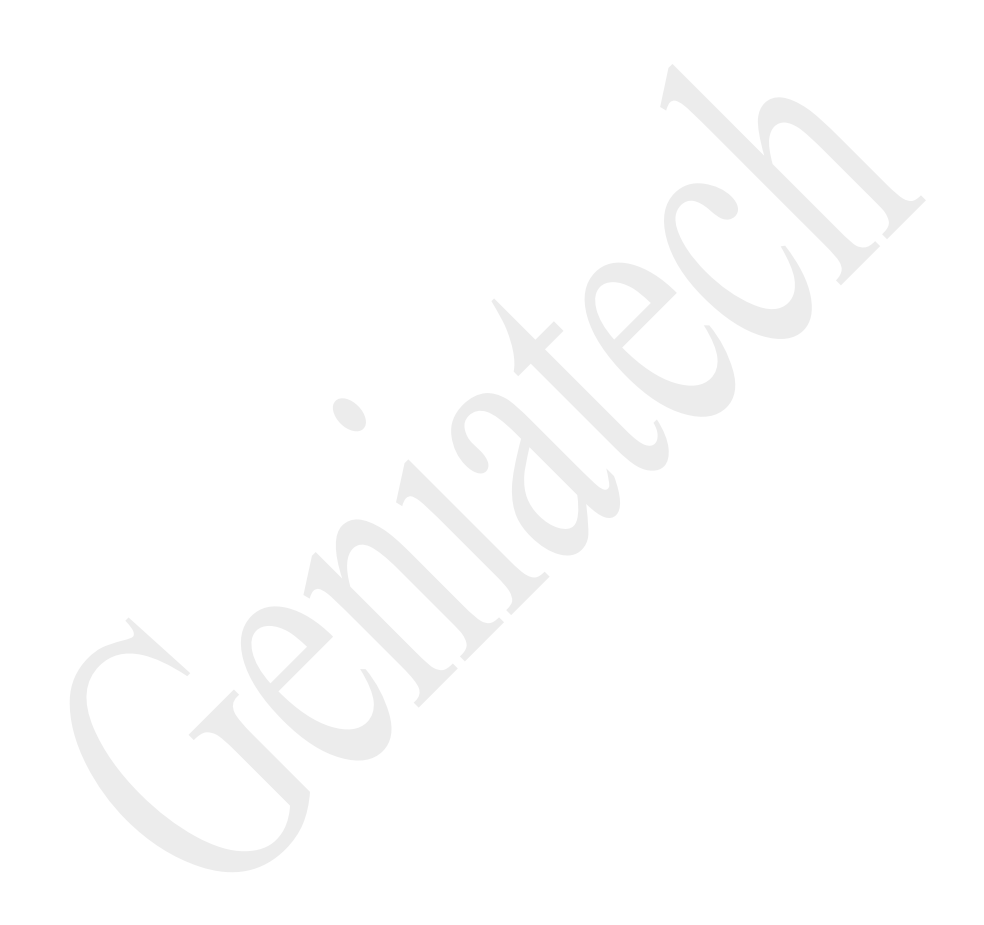

# **CONTENT**

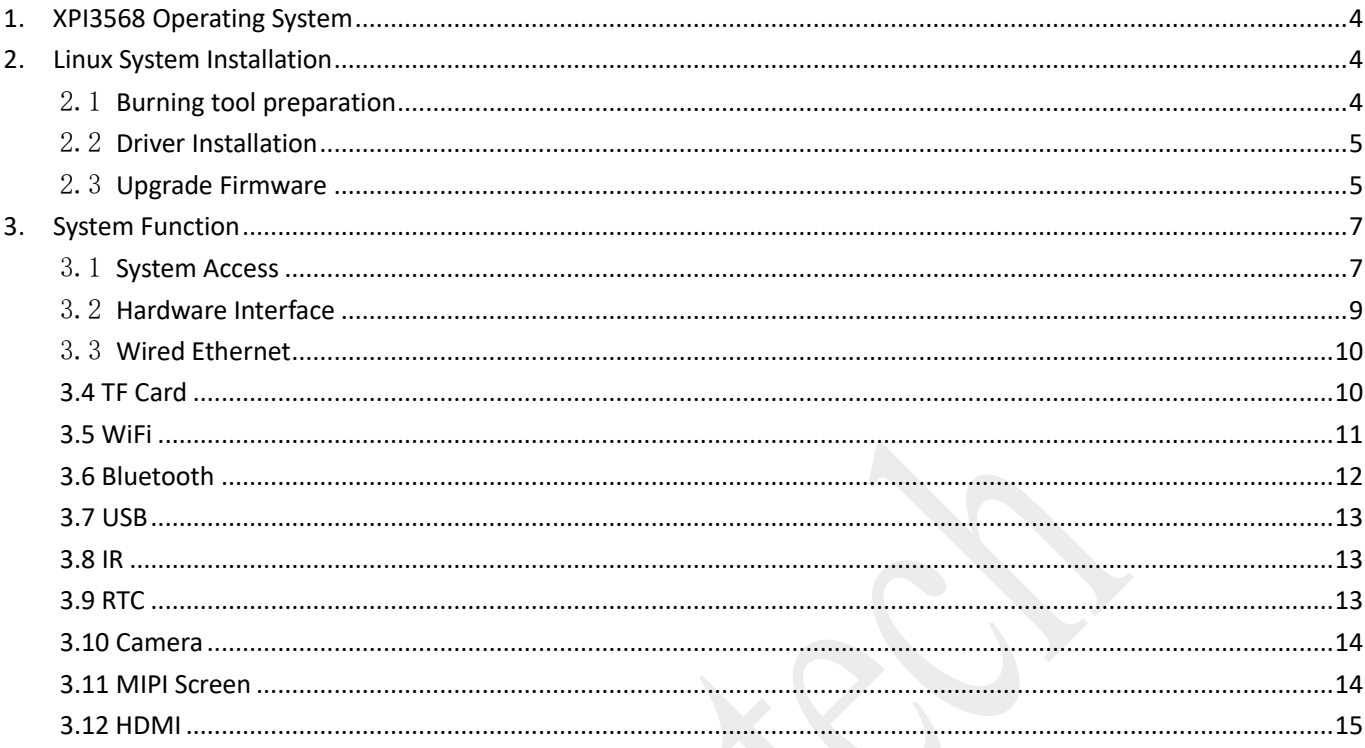

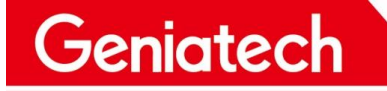

### **REVISION HISTORY**

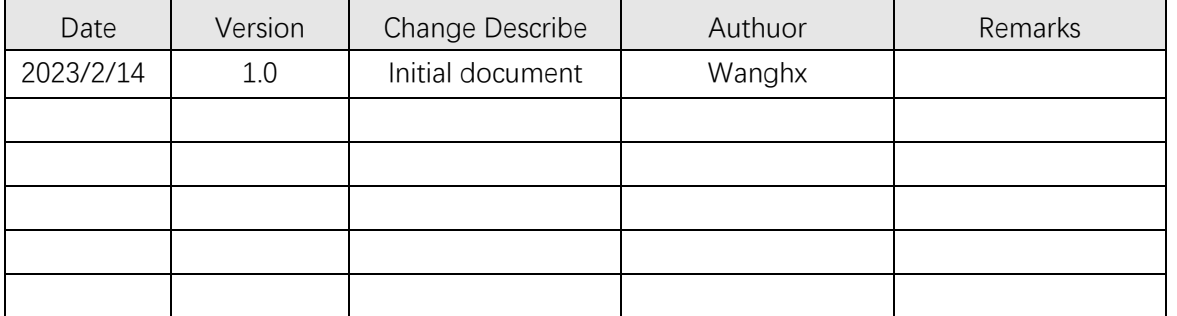

Room 02-04, 10/F, Block A, Building 8, Shenzhen International Innovation Valley, Dashi Road, Nanshan District, Shenzhen, Guangdong, China Emai[: support@geniatech.com](mailto:support@geniatech.com) Tel: (+ 86) 755 86028588 3

# <span id="page-3-0"></span>**1. XPI3568 Operating System**

XPI3568 currently supports Linux Debian 10 system and Android 11 system, this article

mainly introduces the instructions for Debian 10 system.

# <span id="page-3-1"></span>**2.Linux System Installation**

# <span id="page-3-2"></span>2.1 **Burning tool preparation**

USB burner cable\*1, type-c power supply\*1

Windos PC\*1

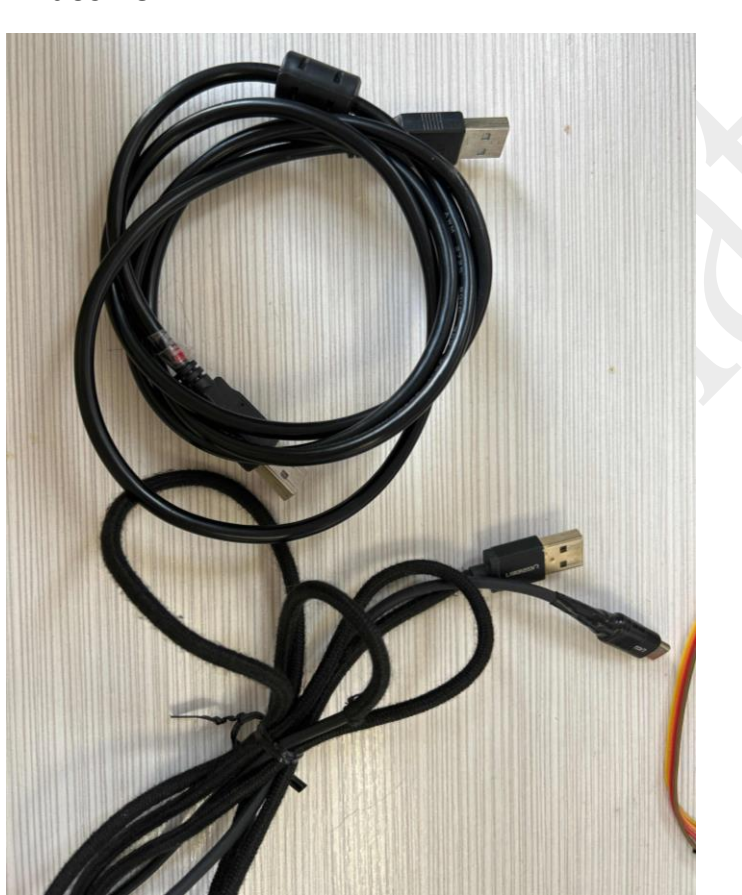

# <span id="page-4-0"></span>2.2 **Driver Installation**

#### Download and install DriverAssitant\_v5.0

Link: https://mega.nz/folder/Be900Q7a

Key:qm2Rb9kCM44KKD9HwgFMYQ

Double-click to open DriverAssitant v5.0, then double-click DriverInstall.exe and

click "Driver Install", click OK after success.

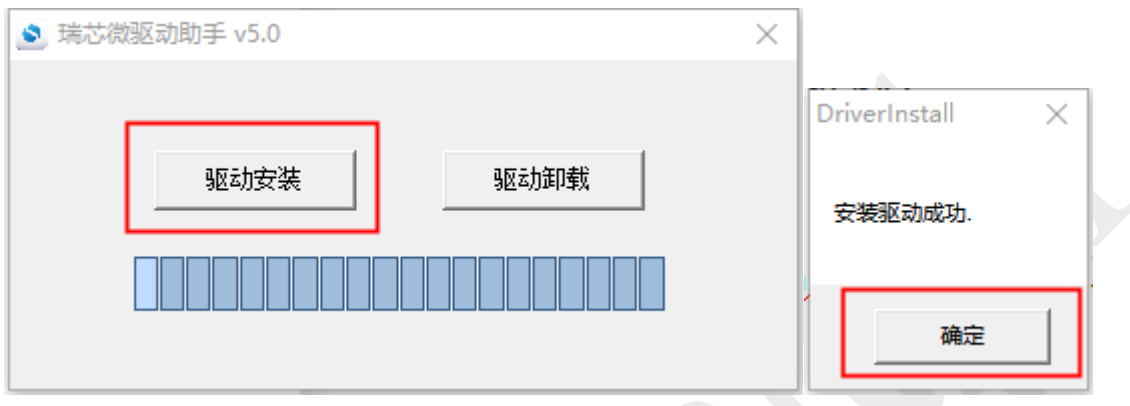

# <span id="page-4-1"></span>2.3 **Upgrade Firmware**

Download and unzip the firmware, double click to open

RKDevTool\_Release>RKDevTool.exe

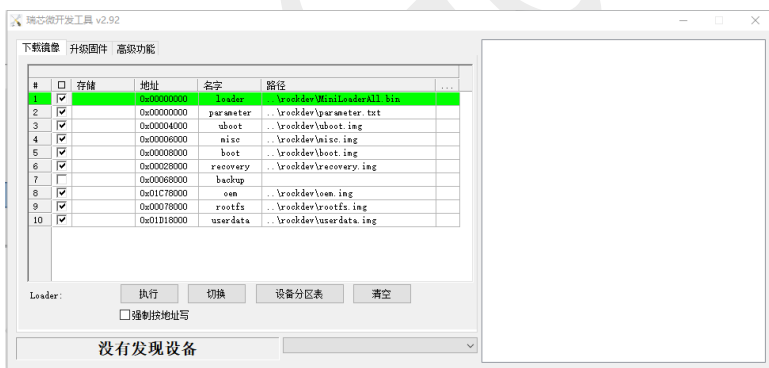

Click upgrade firmware, then click firmware, select rockdev->update.img to upload

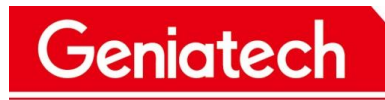

# Shenzhen Geniatech Inc., Ltd.

www.geniatech.com

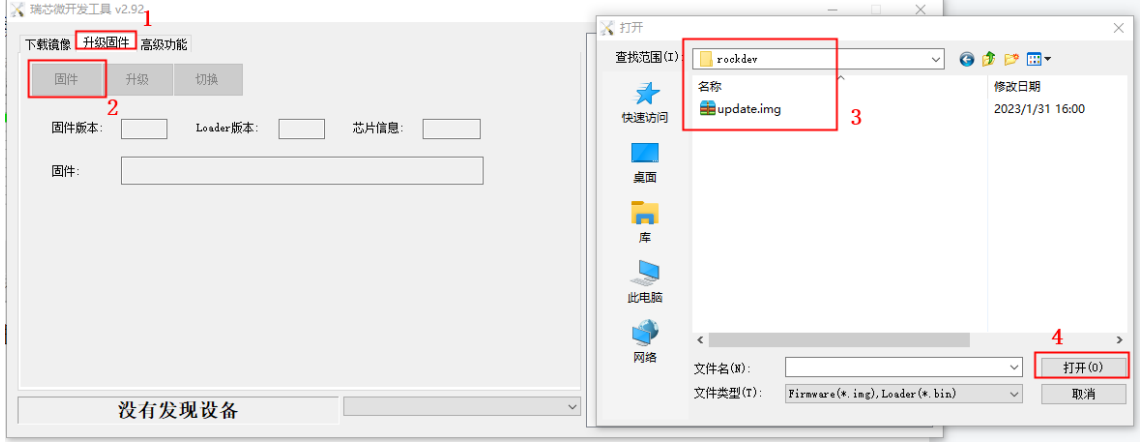

Plug the USB cable into one of the blue USB burner ports on the bottom of the dual-

layer USB port, and the other end into the PC。

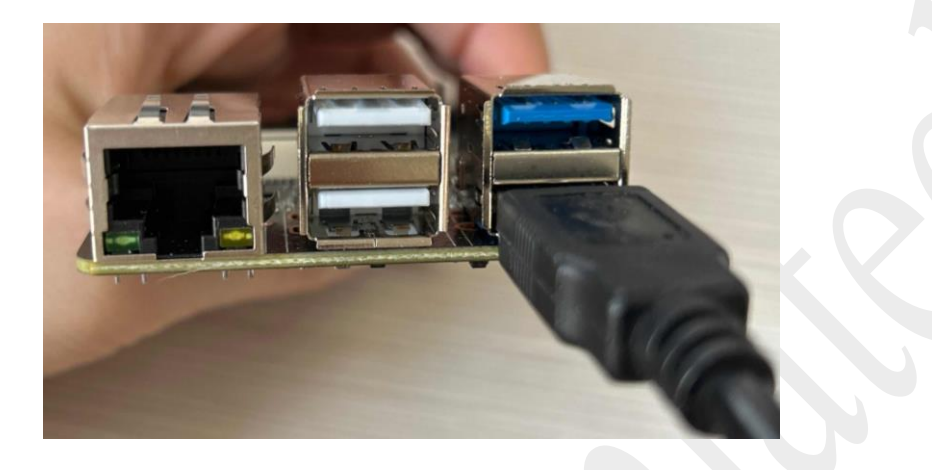

Press and hold the burn button and turn on the power until the burn tool displays "A

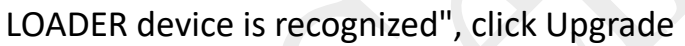

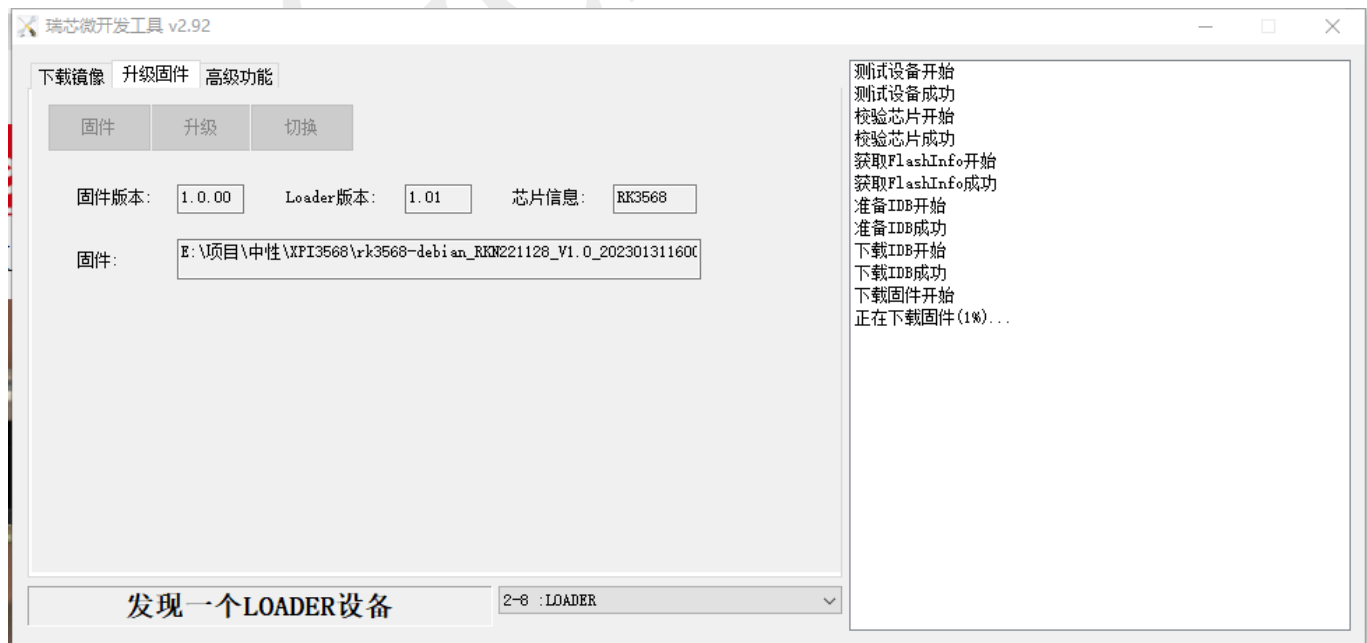

Geniatech

# <span id="page-6-0"></span>**3. System Function**

- <span id="page-6-1"></span>3.1 **System Access**
- 3.1.1 **Serial port access**:

Prepare a serial cable\*1, connect it to the debug port, and connect the other end to

the PC. open Device Manager->Port,

Check the recognized port number. Then open the serial debugging software and

select COM port with baud rate 1500000

```
▽ ■端口 (COM 和 LPT)
    Silicon Labs CP210x USB to UART Bridge (COM6)
    □ 打印机端口 (LPT1)
    ■ 通信端口 (COM1)
    ■ 通信端口 (COM2)
```
### 3.1.2 **Graphical interface access**

Connect the XPI3568 to the monitor w i t h the HDMI cable, enter the desktop, click

on the bottom left corner -> System Tools - > LXTerminal to open the terminal software,

enter **sudo su** to log in

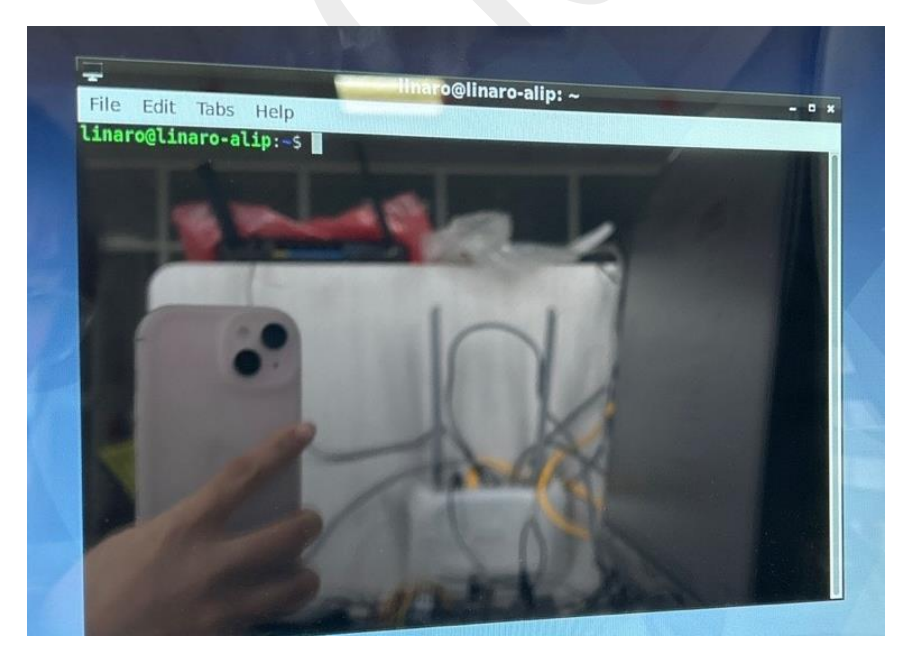

Geniatech

## 3.1.3 **SSH remote connection**:

Connect t h e PC to the XPI3568 on the same LAN, get the IP address and use SSH to

connect through the serial port tool (SecureCRT/TeraTerm)

Protocol: SSH2

Username: linaro

#### Password: linaro

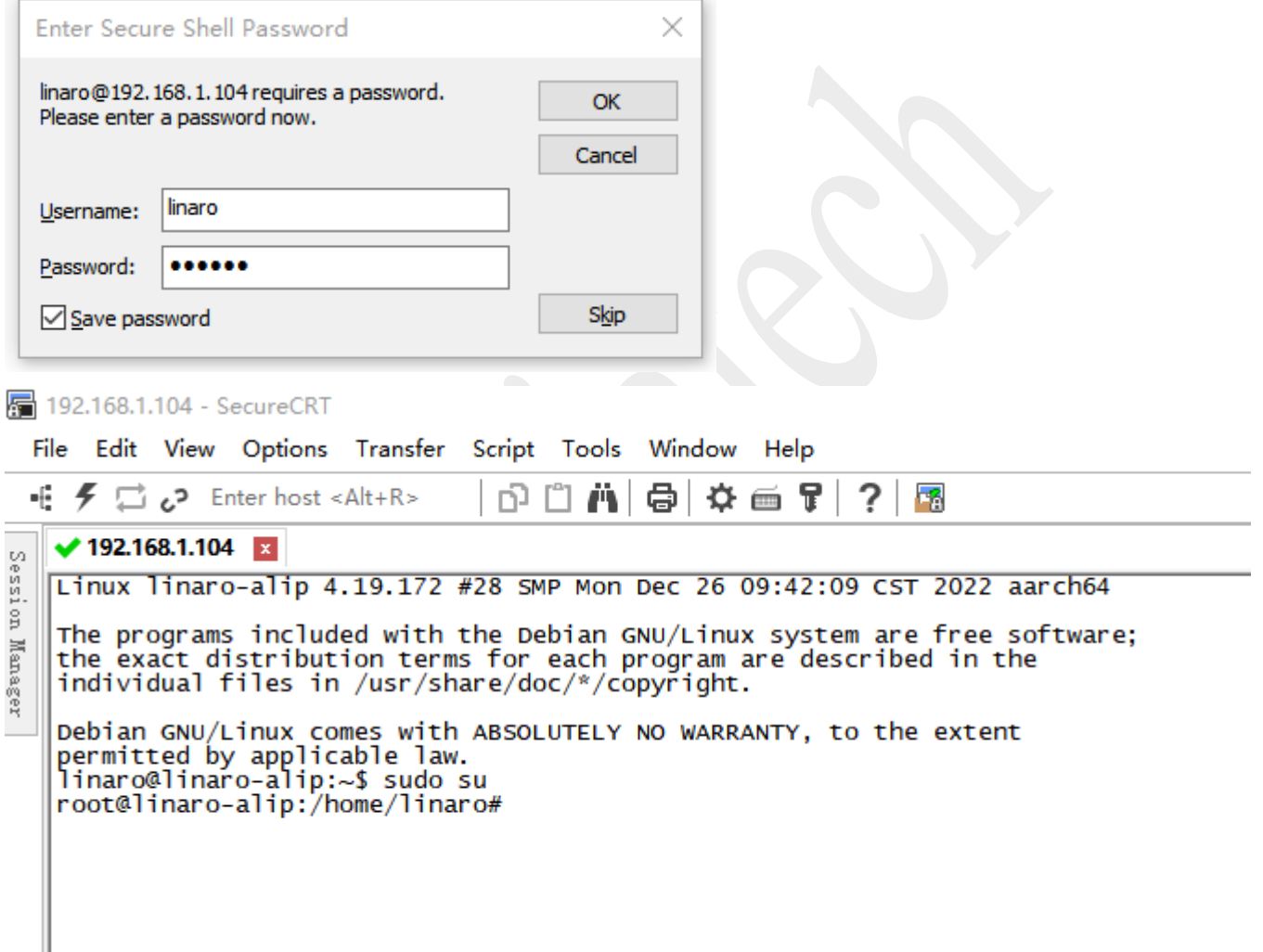

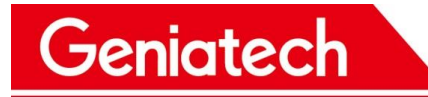

# <span id="page-8-0"></span>3.2 **Hardware Interface**

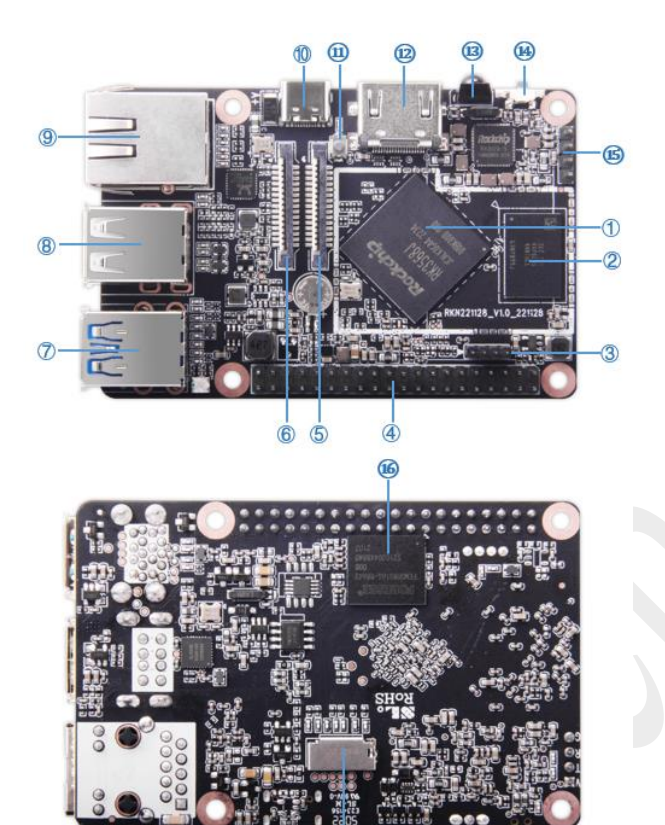

 $\dot{\textcircled{\scriptsize{D}}}$ 

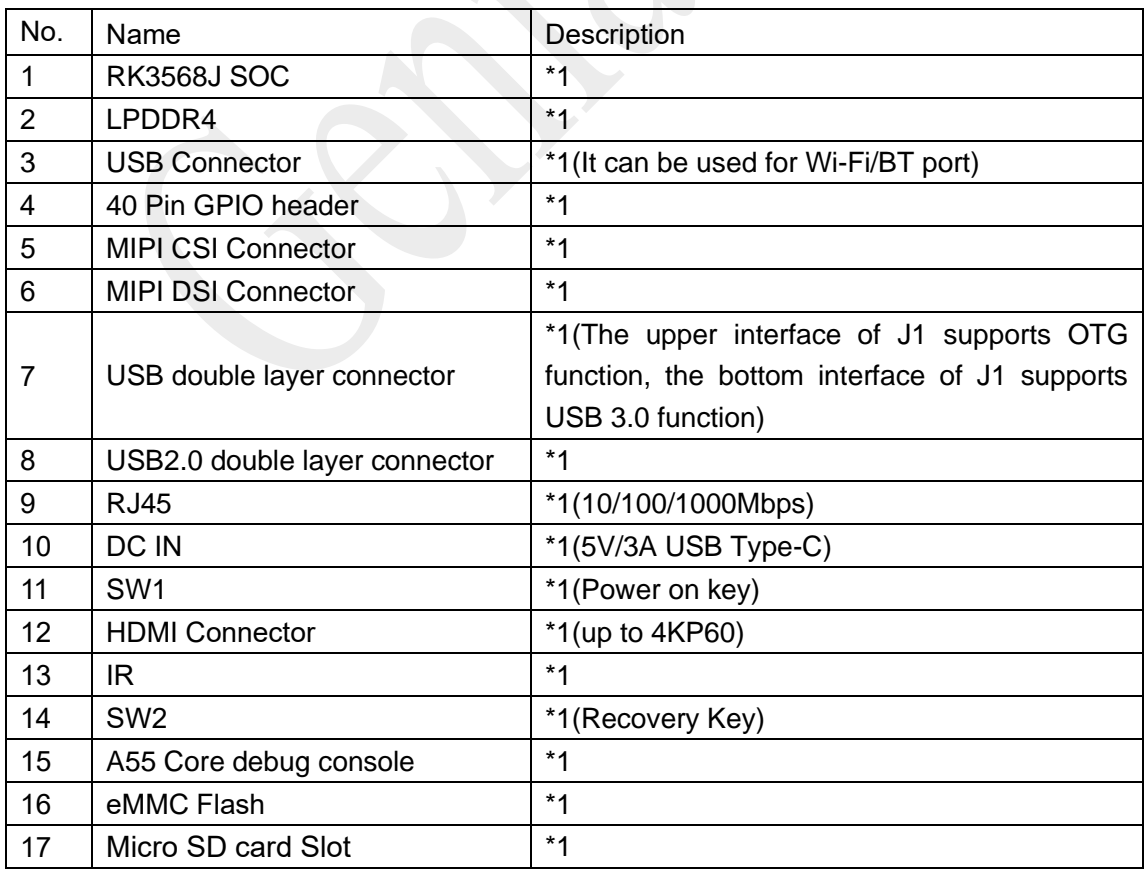

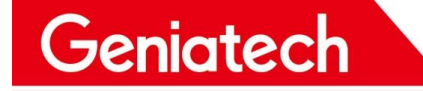

#### <span id="page-9-0"></span>3.3 **Wired Ethernet**

Connect the network cable and execute the command **ifconfig** to see if the IP

address is obtained

```
root@linaro-alip:~# ifconfig<br>ethO: flags=4163<UP,BROADCAST,RUNNING,MULTICAST> mtu 1500
           inet 192.168.6.101 retmask 255.255.255.0 broadcast 192.168.6.255<br>inet 192.168.6.101 retmask 255.255.255.0 broadcast 192.168.6.255
           ether ac:db:da:59:8a:fd txqueuelen 1000 (Ethernet)
           RX packets 215 bytes 23202 (22.6 KiB)
           RX errors 0 dropped 0 overruns 0 fr<br>TX packets 107 bytes 14230 (13.8 KiB)
                                                            frame O
           TX errors 0 dropped 0 overruns 0 carrier 0 collisions 0
           device interrupt 41
lo: flags=73<UP, LOOPBACK, RUNNING> mtu 65536
           inet 127.0.0.1 netmask 255.0.0.0<br>inet 127.0.0.1 netmask 255.0.0.0<br>inet6 ::1 prefixlen 128 scopeid 0x10<host>
           loop txqueuelen 1000 (Local Loopback)
           RX packets 4 bytes 332 (332.0 B)
           RX errors 0 dropped 0 overruns 0<br>TX packets 4 bytes 332 (332.0 B)
                                                             frame 0
           TX errors 0 dropped 0 overruns 0
                                                            carrier 0
                                                                           collisions 0
```
## <span id="page-9-1"></span>**3.4 TF Card**

Insert the TF card and execute the command to see if it is mounted

 $fdisk -1$  //View partitions

```
df -h //View mounts
```

```
Disk /dev/mmcblk1: 1.9 GiB, 1999110144 bytes, 3904512 sectors<br>Units: sectors of 1 * 512 = 512 bytes<br>Sector size (logical/physical): 512 bytes / 512 bytes
I/O size (minimum/optimal): 512 bytes / 512 bytes
Disklabel type: dos<br>Disk identifier: 0x00000000
                             art End Sectors<br>129 3904511 3904383
Device
                                                         Size Id Type
                    Boot Start
                                                        1.9G 6 FAT16
/dev/mmcblk1p1
root@linaro-align:~# df - hSize
                             Used Avail Use% Mounted on
Filesystem
                     853M
                                     853M
                                               0% /dev
udev
                                 0
tmpfs
                     185M
                              13M172M
                                              7% /run
                                             44\% /
/dev/mmcblk0p6
                     5.9G
                             2.5G
                                     3.2G0% /dev/shm<br>1% /run/lock
                     922M
tmpfs
                                 \Omega922M
                             4.0K
                     5.0M
                                     5.0M
tmpfs
                                               0% /sys/fs/cgroup
                     922M
                                 \mathbf 0922M
tmpfs
                     185M
tmpfs
                             8.0K
                                     185M
                                               1% /run/user/1000
/dev/mmcblk0p9
                                               7% /media/linaro/45f22e42-2e2f-408b-afb9-6b12
                     4.9M
                             302K
                                     4.3M
2a045c2d1
/dev/mmcblk0p7
                      17<sub>M</sub>
                               12M
                                     3.8M
                                             76% /media/linaro/eb78fed6-0ce1-4119-bd9e-17c3
03ef236d1
<del>tmpfs</del>
                     185M185M
                                               عم
                                                   /run/user/0
/dev/mmcblk1p1
                               32M
                                               2% /media/linaro/DISK CARD
                     1.9<sub>G</sub>1.9<sub>G</sub>
```
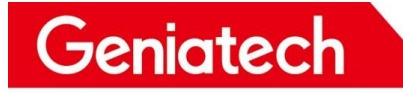

# <span id="page-10-0"></span>**3.5 WiFi**

#### Connected to the WiFi module and then the antenna

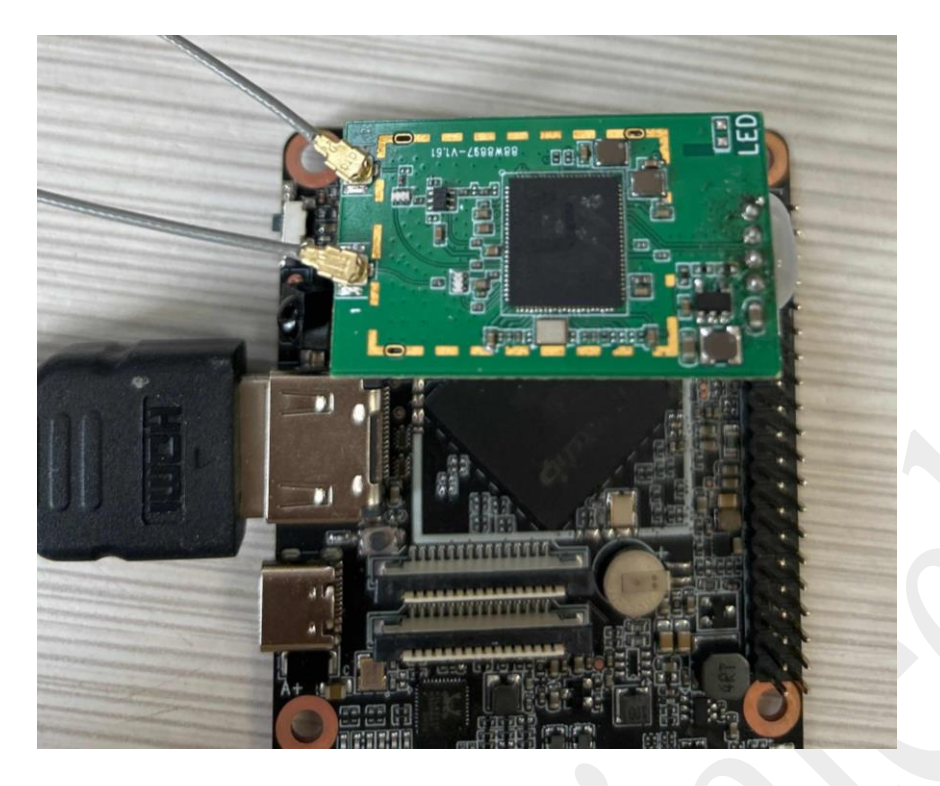

Click on the network in the bottom right corner of the desktop, click on "More

networks" and select WiFi and enter the password to connect

geniatech-x3 an. GOOAGOO-TEST1 **HP-Print-76-LaserJet Pro MFP** HUAWEI-H10V21 **HUAWEI-H10V21\_5G an** ideal **Ethernet Network Add**  $lh$ disconnected **Ad** Wi-Fi Networks Linksys35562  $\blacksquare$ geniatech-1-24G H Linksys35562\_5GHz Disconnect an MT-VIKI-BF1CA0C3 **M** 12345687 salen **M Add** todaycity888  $AHJX-15$ **Ad** TP-LINK\_5G\_B8CB\_5G  $d\theta$ geniatech-1-5G **Soll** geniatech-google1  $\mathbf{d}$ TP-LINK\_B8CB-2,4G a. gemotech-google2 Эđ **add**  $X$  $XL100M_03eb$ VPN Connections **VPN Connections**<br>Connect to Hidden Wi-Fi Network... ad Connect to Hidden Wi- $06:31$  $Y_{1,2}^{2,4G}$ ad **Ad**  $Y1.56$  $2H$   $T<sub>5</sub>T$  $\mathbb{R}$ 

Room 02-04, 10/F, Block A, Building 8, Shenzhen International Innovation Valley, Dashi Road, Nanshan District, Shenzhen, Guangdong, China Emai[: support@geniatech.com](mailto:support@geniatech.com) Tel: (+ 86) 755 86028588 11 12

#### Type ifconfig to check the IP, open the browser normal that function OK

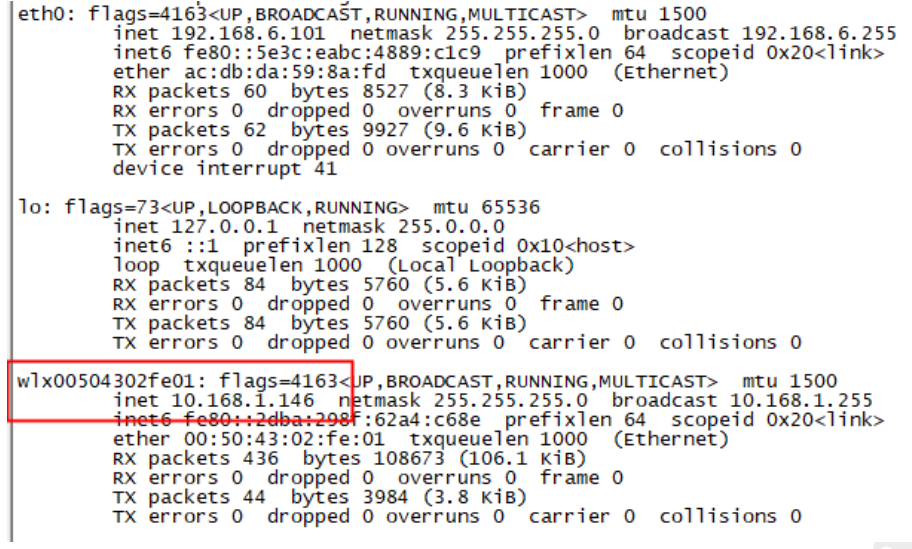

#### <span id="page-11-0"></span>**3.6 Bluetooth**

Geniatech

Same steps as WiFi to connect two antennas

Click on the Bluetooth icon in the bottom right corner and select "Devices"

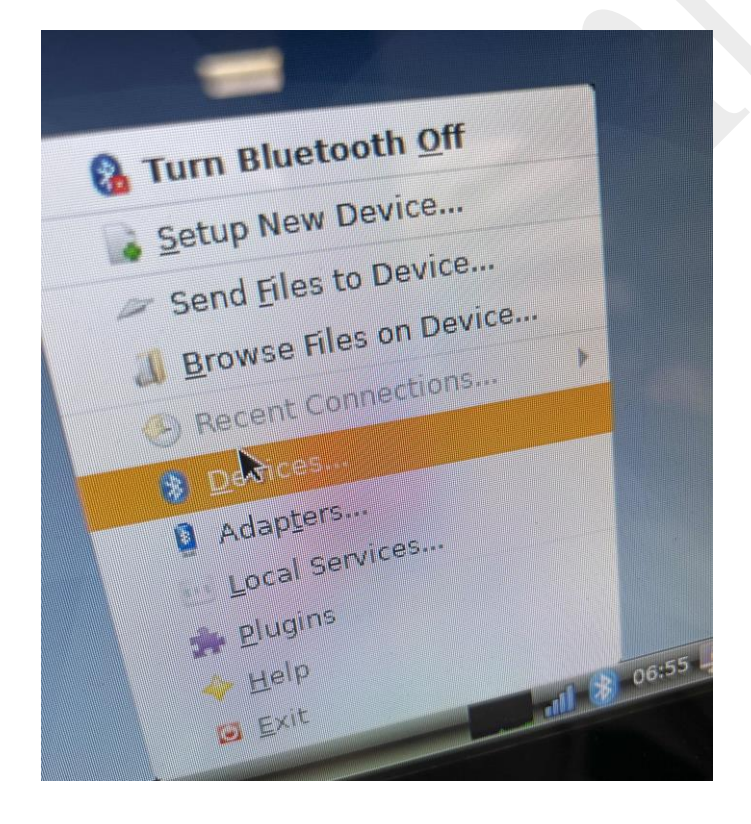

Click "search" to search, pair and connect Bluetooth devices

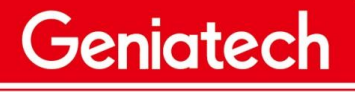

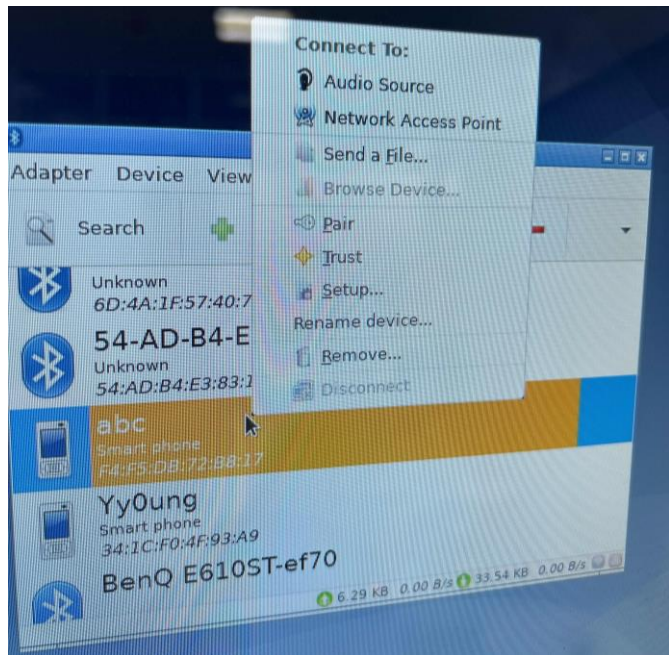

## <span id="page-12-0"></span>**3.7 USB**

 Connect any USB device (mouse, keyboard, U disk, etc.), can be used normally that means the function OK

#### <span id="page-12-1"></span>**3.8 IR**

 Open the folder, use the infrared remote control to select the file up, down, left and right, can be normally selected that function OK

### <span id="page-12-2"></span>**3.9 RTC**

Disconnect from the network and execute the following command

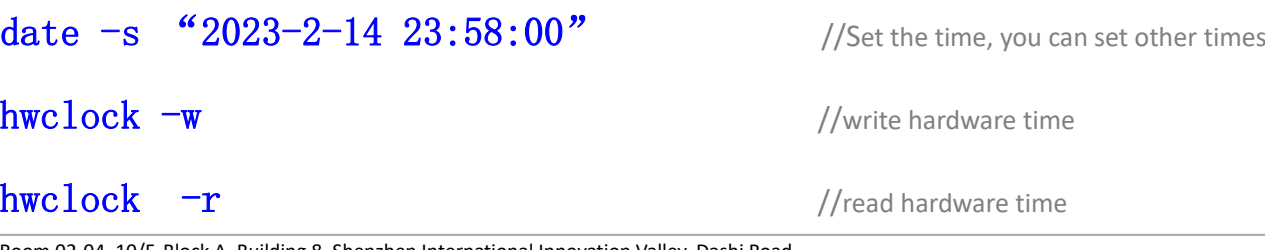

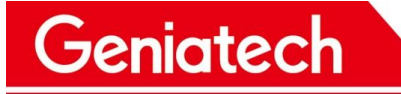

#### date //Read the system time

Wait for about 1 minute and then power off, then power on after 1 minute, enter

hwclock -r and date to see if the time advances normally and the function is OK

root@linaro-alip:~# date -s "2022-2-28 23:58:00" Mon Feb 28 23:58:00 UTC 2022 root@linaro-alip:~# hwclock -w 激活 Windows root@linaro-alip:~# hwclock -r 2022-02-28 23:58:07.438472+00:00 转到"设置"以激活 Win root@linaro-alip:~# date Mon Feb 28 23:58:09 UTC 2022

# <span id="page-13-0"></span>**3.10 Camera**

Access to camera

Click the bottom left corner of the desktop, select Sound&Video->cheese, there is a

camera screen that functions properly

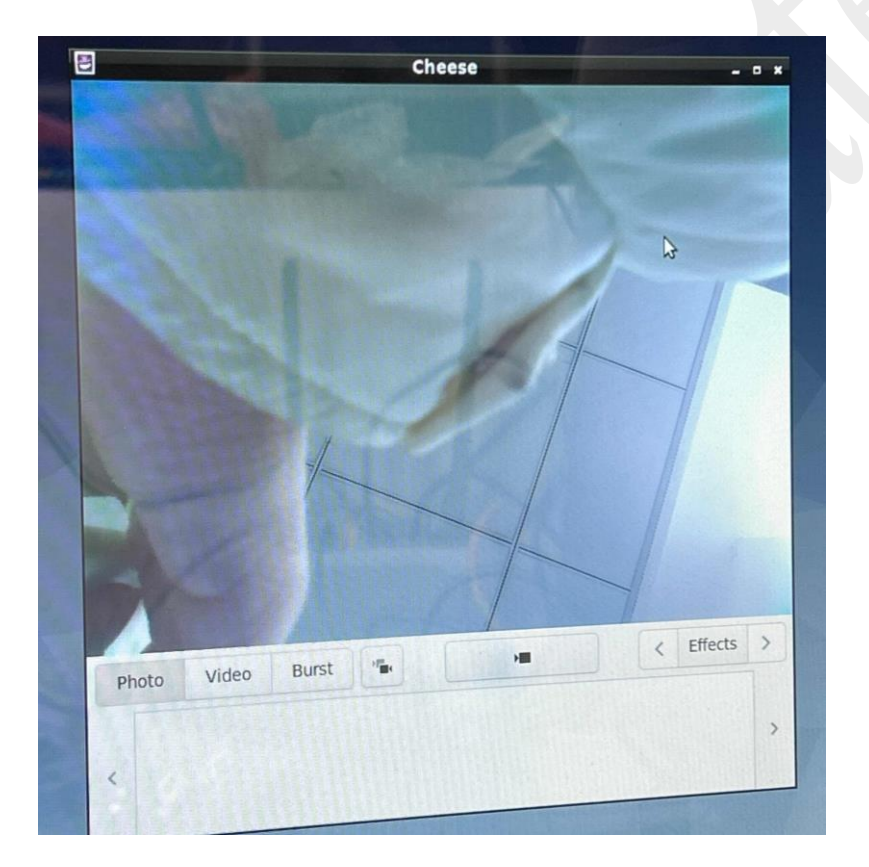

# <span id="page-13-1"></span>**3.11 MIPI Screen**

After connecting to the MIPI screen and powering up, the backlight will light up and

Room 02-04, 10/F, Block A, Building 8, Shenzhen International Innovation Valley, Dashi Road, Nanshan District, Shenzhen, Guangdong, China  $E$ mai[: support@geniatech.com](mailto:support@geniatech.com) Tel: (+ 86) 755 86028588 14 display the desktop, which can be used by touch

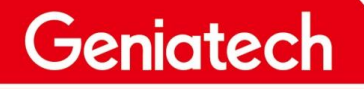

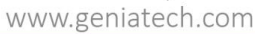

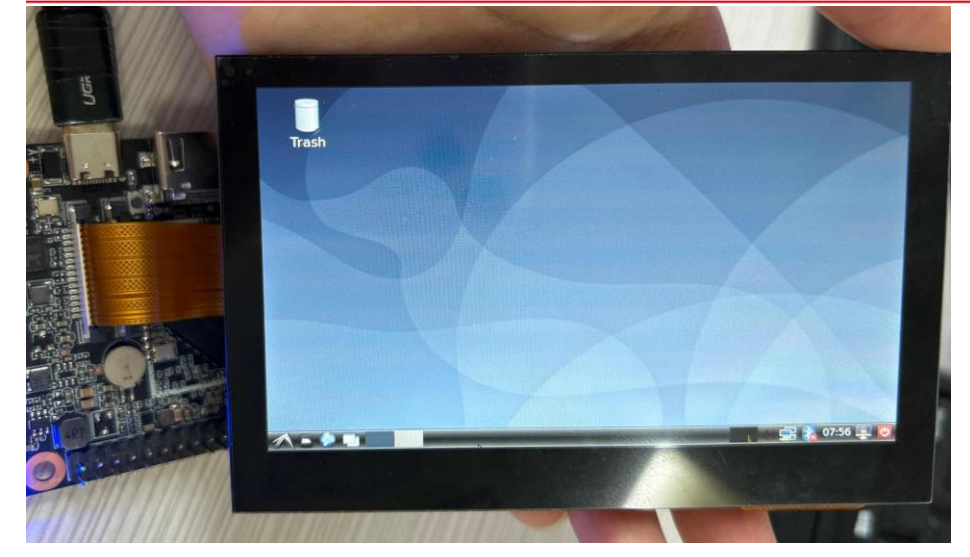

#### <span id="page-14-0"></span>**3.12 HDMI**

Connect the HDMI cable and the other end to the monitor. Power on, the resolution is normal, and the interface can be displayed correctly, that is, the function is normal.

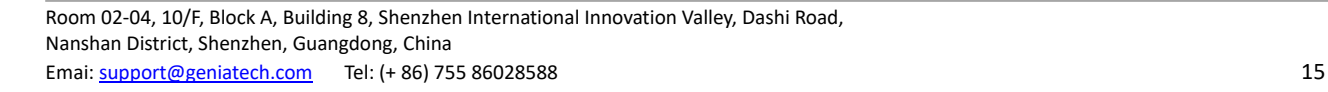